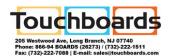

# **InFocus**

# INA-AWB User Guide

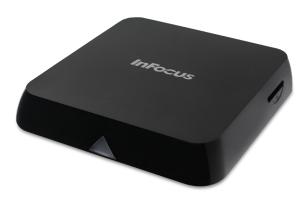

# **Contents**

| Preface                        | 3  |
|--------------------------------|----|
| Statements                     | 3  |
| System Introduction            | 4  |
| Key features                   | 4  |
| Environment for system         | 4  |
| Accessories                    | 5  |
| Remote Control                 | 6  |
| System Connection              | 8  |
| Mounting                       | 9  |
| Startup                        | 9  |
| Home                           | 10 |
| My Apps                        | 11 |
| Whiteboard                     | 12 |
| Create a drawing               | 12 |
| Add text                       | 13 |
| Import an image                | 13 |
| Modify objects                 | 14 |
| Navigate the whiteboard canvas | 14 |
| Clear the canvas               | 15 |
| Save the whiteboard canvas     | 15 |
| Open a new whiteboard canvas   | 16 |
| Open a saved whiteboard canvas | 16 |
| Whitehoard tools               | 17 |

| Settings        | 23 |
|-----------------|----|
| Network         | 23 |
| Display         | 25 |
| Advanced        | 26 |
| Other           | 27 |
| Troubleshooting | 28 |
| Specifications  | 38 |

### **Preface**

Thank you for choosing the InFocus Android module. In order to make it more convenient for you to use proficiently, we provide you with this user manual. Please read it carefully before using and keep it in a safe place for future reference.

### **Statements**

We have made every effort to provide the most current information about the product.

We do not grant any guarantees as to the contents of the present instruction manual and disclaim any implied guarantees concerning market value or suitability for specific purposes.

The information contained here is an instruction intended to enable the correct usage and maintenance of the receiver.

We reserve the right to introduce amendments, changes, or translations of the user manual without prior notification thereof. For this reason, we recommend you regularly visit our website in order to obtain the latest information.

# **System Introduction**

### **Key features**

- InFocus Whiteboard application
- Android 4.4. operating system with Quad-Core Cortex-A9r4, 2.0GHz
- Support many kinds of IPTV and OTT TV programmes.
- Support three main HD formats: VC-1, H.264, MPEG-2 and many other normal formats such as MPEG-1, MPEG-2, MPEG-4, DIVX, REALMEDIA and so on.
- Video formats include avi, mpg, vob, rmvb, mkv, m2ts, tx, and so on
- Photo formats include JPEG, BMP, and PNG up to 80M pixels.
- · Audio formats include MP3, WMA, AC3, DTS, AAC, and so on.
- Support SD/SDHC/MMC cards.
- Support two USB 2.0 host connectors with maximum output current of 1.5A/5V.
- Support standard RJ45 cable network connection and wireless network connection
- Support infrared remote control operation.

### **Environment for system**

Operation:

Temperature limitation: 0-40° C; Humidity limitation: 20-80%.

Storage:

Temperature limitation: -20-50° C; Humidity limitation: 10-90%.

### **Accessories**

- Power adapter (1)
- Remote control (1)
- HDMI cable (1)
- Velcro strips (3)
- User manual (1)

# **Remote Control**

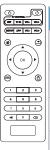

| Remote key | Description                                                                                       |
|------------|---------------------------------------------------------------------------------------------------|
| <b>(b)</b> | Power: Click to turn on/off.                                                                      |
| SET        | <b>SET</b> : Not functional on this model.                                                        |
| TVIN       | <b>TV IN</b> : Not functional on this model.                                                      |
| SETUP      | <b>SETUP</b> : Click to access the Settings options.                                              |
| APP        | <b>APP</b> : Not functional on this model.                                                        |
| VOL- VOL+  | <b>VOL</b> : Click to decrease/increase the volume.                                               |
| <b>(*)</b> | <b>Home</b> : Click to get back the main menu.                                                    |
| (3)        | <b>Return</b> : Click to return back to previous menu.                                            |
| OK P       | <b>Navigation</b> : Click to navigate left/right/up/down, and click OK to confirm your selection. |

|                         | <b>Menu</b> : Click to choose function menu of corresponding application in video, music, photo and website. |
|-------------------------|----------------------------------------------------------------------------------------------------|
| <b>(b)</b>              | <b>Mouse</b> : Click to use the navigation button as a mouse.                                                |
| 1 2 3<br>4 5 6<br>7 8 9 | <b>Number</b> : Click to select a number.                                                                    |
| <b>₩</b>                | <b>Mute</b> : Click to turn down the volume.                                                                 |
|                         | <b>Backspace</b> : Click to backspace the input.                                                             |

# **System Connection**

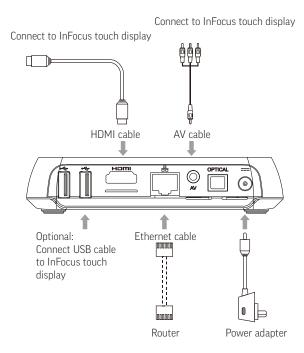

## **Mounting**

If desired, the Android module can be mounted to the back of the display. To do so, attach the velcro strips onto back of module per the illustration. Then attach it to the back of display being careful not to block display vents.

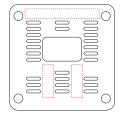

Note: When mounted to the back of the display, we recommend using the display to control the Android module instead of the remote.

### **Startup**

Turn on the InFocus Android module when the indicator light is blue. The main menu appears in about 30 seconds.

# **Home**

From the home page, you can access a number of features using the shortcuts at the bottom of the screen.

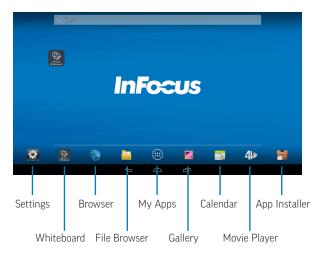

# **My Apps**

This is where all installed applications and widgets can be accessed.

Note: InFocus only supports the Whiteboard application. InFocus does not design or support any other Android applications and widgets. Android applications and those found in the Play Store are supported by their associated manufacturers.

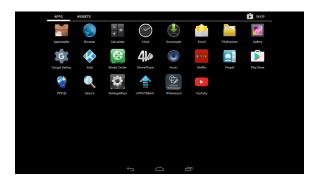

- 1) Navigate to **My Apps**.
- 2) Click **OK**.
- 3) Navigate to the desired application.

# Whiteboard

Use the Whiteboard to brainstorm ideas, create graphs, and workflows, or whatever you desire. This blank slate lets you collaborate, share, and save your ideas.

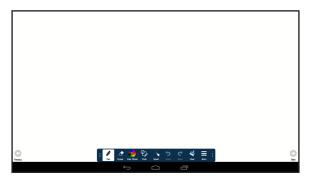

# **Create a drawing**

- 1) Tap a drawing object from the Tools submenu.
- 2) Tap the color, size, and opacity you desire.
- 3) Draw on the whiteboard canvas with your finger or a stylus. TIP: Keep other objects, including writing utensils, other fingers, and knuckles away from the drawing surface to draw your image cleanly.
- 4) Use **Erase, Select**, **Undo**, and **Re-do** to modify the drawing.

#### Add text

- 1) Tap **Text** in the Tools submenu
- Tap the screen where you want the text box to be. A text box opens.
- 3) Adjust the font family, type, size, and color, as desired.
- Using either a keyboard or the on-screen keyboard, type your text.
- 5) Tap **OK** when finished.
- 6) Tap and drag the text box to the desired position.

### Import an image

Supported image types include JPEG, PNG, BMP, GIF, and TIFF.

- 1) Tap More.
- 2) Tap Import.
- By default, the device will look at internal storage. To import the image from a USB thumb drive, tap the USB icon.
- 4) Navigate to the associated folder and tap the desired image.
- 5) Tap **Done**.
- 6) While the object is highlighted, drag it to the desired location and re-size it as needed using the sizing handles. In addition, you can cut, copy, paste, and delete it using the features in the Select submenu.
- 7) Tap **Cancel** when finished.

# **Modify objects**

- Tap Select.
- Tap and drag your finger or the stylus across the objects you would like to select. The objects are outlined.

**To copy the selected objects**: tap **Copy** and tap **Paste**. While the objects are selected, drag them to the desired location.

To cut the objects and place them on a different page of the whiteboard canvas: tap Cut. Then navigate to the desired page and tap More and Paste. While the objects are selected, drag them to the desired location.

**To delete the objects**: tap **Delete**. The objects are deleted immediately.

### Navigate the whiteboard canvas

- 1) Tap **Next** to add or go to the next page.
- 2) Tap **Previous** to add or go to the previous page.

**Note**: The whiteboard feature supports up to 9 pages total. You can grow the canvas, but you cannot shrink the canvas.

- 3) Tap the **Canvas** tool to navigate between pages.
  - Tapping an arrow within the Canvas tool moves the current view 1/2 page in the direction of the arrow. If the arrow is gray, you have reached the maximum edge of the canvas.
  - b. Tap any cell in the map to move directly to that page.

#### Clear the canvas

Tap **Clear** to remove all whiteboard data from the entire whiteboard capvas

#### Save the whiteboard canvas

- 1) Tap More.
- Tap Save to save it to the unit, or tap USB to save it to a USB thumb drive.
- 3) Type a file name in the **Name** text box.
- 4) Select the file type:

| File Type<br>Option | Choose this file type if you want to                                                                                          |
|---------------------|----------------------------------------------------------------------------------------------------|
| DigiEasel           | saves the whiteboard file for future editing.                                                                                 |
| JPG                 | creates an image file. <b>Note</b> : The image file cannot be re-opened by the monitor for later use.                         |
| PDF                 | creates a printable document for others to view. <b>Note</b> : The PDF file cannot be re-opened by the monitor for later use. |

- 5) For JPG and PDF file types, tap **Current view** to save the visible portion of the canvas or tap **Whole view** to save the entire canvas. **Note: Whole view** creates multiple pages and requires extra time to complete.
- 6) Enter the desired file location or accept the default location.
- 7) Tap **Save**.

## Open a new whiteboard canvas

- Tap More.
- Tap **New**.
- 3) Then select Save to save the current canvas or select Don't save to delete the current canvas and open a new one. Cancel returns the user to the current canvas

# Open a saved whiteboard canvas

The following instructions explain how to open a saved DigiEasel whiteboard file. To open a saved JPG or PDF file, navigate to File-Browser.

**Note**: JPG files can be opened with Gallery or Kodi applications. PDF files require a PDF reader (not included in the standard application set).

- 1) Tap More.
- Tap Open.
- 3) If the current whiteboard canvas contains objects, you will be prompted to save the current canvas. Select **Save** to save the current canvas or select **Don't save** to delete the current canvas and open a new one. (**Cancel** returns the user to the current canvas.)
- 4) By default, the **Open Files** window displays whiteboard files saved internally on the monitor. To open a saved file from a USB thumb drive, tap the **USB** icon at the top of the Open Files window, and navigate to the desired USB thumb drive.
- 5) Navigate to the desired folder and tap the file you wish to open.

# Whiteboard tools

| Icon        | Tool<br>Name                  | Description                                                                                                    |
|-------------|-------------------------------|----------------------------------------------------------------------------------------------------|
| Previous    | Previous                      | Tap to go to the previous page.                                                                                            |
| Pen         | Current<br>tool               | Tap to use the current tool.                                                                                               |
| Eraser      | Eraser                        | Tap <b>Eraser,</b> and then tap<br>and drag across the drawing<br>object to erase the portion you<br>touched.              |
| Color Wheel | Color<br>Wheel<br>submenu     | Tap to access the color submenu.                                                                                           |
| 0.          | Color<br>wheel                | Tap to choose a color using a color ramp. The current selected color appears in the middle of the color wheel.             |
|             | Segment-<br>ed color<br>wheel | Tap to choose a color from the segmented color wheel. The current selected color appears in the middle of the color wheel. |

| Size        | Size             | Tap and drag the thumbnail button along the slider path to adjust the size of the pen/line width.                     |
|-------------|------------------|----------------------------------------------------------------------------------------------------|
| Opacity     | Opacity          | Tap and drag the thumbnail button along the slider path to adjust the size of the highlighter/shape opacity.          |
| Tools       | Tools<br>submenu | Tap to select a drawing object. <b>NOTE</b> : Each object has its own color, pen width, and pen transparency setting. |
| Pen         | Pen              | Tap to use a pen. <b>NOTE</b> : Opacity control is not available for the pen object.                                  |
| Highlighter | High-<br>lighter | Tap to use a highlighter.                                                                                             |
| Rectange    | Rectangle        | Tap to draw a rectangle.                                                                                              |
| Circle      | Circle           | Tap to draw a circle.                                                                                                 |
| Line        | Line             | Tap to draw a line.                                                                                                   |

|        | Text   | Tap <b>Text</b> . Then tap the existing text object, or another area on the screen where you want a new text box to be placed, and adjust the placement, font size, color, and type attributes as desired. Type your text and tap <b>OK</b> .                      |
|--------|--------|----------------------------------------------------------------------------------------------------|
| Laser  | Laser  | Tap to highlight something<br>temporarily. The red laser mark<br>disappears when a new mark is<br>made. Laser marks cannot be<br>saved.                                                                                                    |
| Select | Select | Tap <b>Select</b> . Tap and drag the selection box around the drawing objects which you want to move, copy or delete.                                                                                                    |
|        |        | Tap and drag the selected objects to move them.                                                                                                    |
|        |        | Tap <b>Copy</b> to copy or <b>Delete</b> to delete the selected drawing objects. <b>Cancel</b> removes the selection. <b>TIP</b> : Copied objects are laid directly on top of existing drawing objects. Tap and drag the copied annotation mark to a new location. |

| O Cut  | Cut    | Tap to cut the selected object(s).                                         |
|--------|--------|----------------------------------------------------------------------------|
| Copy   | Сору   | Tap to copy the selected object(s).                                        |
| Paste  | Paste  | Tap to paste the last copied or cut object(s) onto the white-board canvas. |
| Delete | Delete | Tap to delete the selected object(s).                                      |
| Cancel | Cancel | Tap to remove the selection box.                                           |
| Undo   | Undo   | Tap to reverse the last executed command.                                  |
| Redo   | Redo   | Tap to reverse the last Undo command.                                      |
| Clear  | Clear  | Tap to clear the drawing objects from the whiteboard canvas.               |

| • • • More | More<br>submenu | Tap to access additional menu features.                                                                                                    |
|------------|-----------------|----------------------------------------------------------------------------------------------------|
| Canvas     | Canvas          | Tap to open the canvas tool, which allows you to navigate between pages.                                                                        |
| New        | New             | Tap to open a new whiteboard canvas.                                                                                                    |
| Open       | Open            | Tap to open a saved file.                                                                                                    |
| Save       | Save            | Tap to save the file as a JPG image or PDF file.                                                                                                |
| Paste      | Paste           | Tap to paste the last copied or cut object(s) on the whiteboard canvas.                                                                         |
| Import     | Import          | Tap to import an image onto the whiteboard canvas. To remove an imported image, tap the red <b>X</b> in the top right-hand corner of the image. |

| USB  | USB  | Tap to save or open files from an external USB thumb drive. |
|------|------|-------------------------------------------------------------|
| Next | Next | Tap to go to the next page.                                 |

# **Settings**

To access the settings options, click the **Settings** shortcut (or to **My Apps > Settings**).

#### Network

#### Wi-Fi

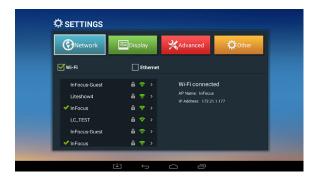

- If the Wi-Fi check box is checked, the system scans for available Wi-Fi networks automatically.
- Click **OK** to choose your Wi-Fi network and enter with your password.
- After authenticating the IP address, when connected is shown, Wi-Fi is available.

**Note**: Sometimes Wi-Fi is unstable. If the WiFi connection fails, please try again.

#### **Ethernet**

If the Ethernet check box is checked, the system scans for Ethernet connections automatically.

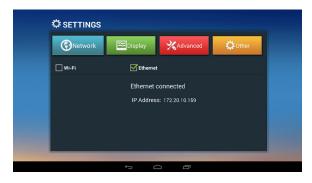

# **Display**

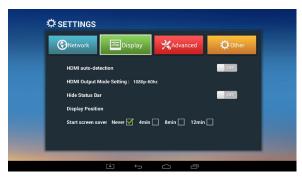

- 1) Navigate to **Settings > Display**.
- You can select the HDMI audio output mode, turn the status bar on or off, adjust the display position, and choose the screen saver start time.

#### **Advanced**

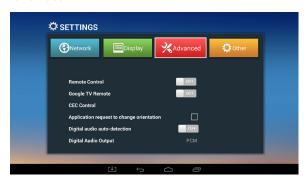

- 1) Navigate to **Settings > Advanced**.
- You can control the remote control, Google TV Remote, CEC control, orientation, and digital audio output.

### **Other**

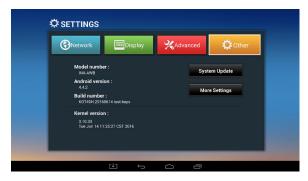

Navigate to **Settings > Other** to see more InFocus Android module information. You can also update firmware and change other settings here.

# **Troubleshooting**

Under no circumstances should you try to repair the InFocus Android module by yourself, as this will invalidate the warranty. Do not open the InFocus Android module as there is a risk of electrical shock. If a fault occurs, first check with points listed below before taking the InFocus Android module for repair. If you are unable to remedy a problem by following these hints, consult your dealer for help or contact InFocus Support at www.infocus.com/support.

| Problem                     | Solution                                                                                                    |  |
|-----------------------------|----------------------------------------------------------------------------------------------------|--|
| No power                    | Check if the power adapter is properly connected to a power outlet and to the InFocus Android module.  Click the power button on the remote control to turn power on.                                                                      |  |
| No image                    | <ul> <li>Reconnect the HDMI cable or AV cable.</li> <li>Verify that the InFocus touch display is turned on.</li> </ul>                                                                                                    |  |
| No sound or distorted sound | <ul> <li>Adjust the volume.</li> <li>Verify that the HDMI cable or audio cable is properly connected to the InFocus Android module and to the InFocus touch display.</li> <li>Verify that the speakers are connected correctly.</li> </ul> |  |

| No audio or<br>digital output                                                  | <ul><li>Check the digital connections.</li><li>Verify that your amplifier is set correctly.</li></ul>                                                                                                    |
|--------------------------------------------------------------------------------|----------------------------------------------------------------------------------------------------|
| No sound during<br>movie playback                                              | Adjust the volume.     The audio codec many not be supprted by the InFocus Android module. Change the audio codec.                                                                                                    |
| The box does not respond to the remote control                                 | <ul> <li>Aim the remote control directly at the sensor on the front of the InFocus Android module.</li> <li>Reduce the distance to the InFocus Android module.</li> <li>Replace the batteries in the remote control.</li> </ul> |
| Player does<br>not respond to<br>some operating<br>commands during<br>playback | Operations may not be permitted. Refer to the user manual.     The system may have halted. Re-insert the power adapter to restart.                                                                                              |
| The contents of<br>the USB flash<br>drive cannot be<br>read                    | Turn off the InFocus Android module. Wait 30 seconds, and then turn the InFocus Android module back on.  The USB flash drive format may not be compatible with the InFocus Android module.                                      |

| Slow operation of the USB flash drive                                                                    | Reduce the file size or resolution of the images on the USB flash drive.                                                                                                    |
|----------------------------------------------------------------------------------------------------|----------------------------------------------------------------------------------------------------|
| The InFocus<br>touch display<br>screen is blank<br>and the InFocus<br>Android module<br>LED is blinking. | <ul> <li>Turn off the InFocus Android module. Wait 30 seconds, and then turn the InFocus Android module back on.</li> <li>Verify that the HDMI cable or audio cable is properly connected to the InFocus Android module and to the InFocus touch display.</li> <li>Change the resolution output of the InFocus Android module to 720p.</li> </ul> |

For additional support, please contact: InFocus Corporation Technical Support

6am-5pm PST

877-388-8385

www.infocus.com/support

# **Limited Warranty**

#### InFocus Limited Warranty For InFocus Branded Hardware Products Only

**LIMITED WARRANTY.** InFocus's warranty obligations for the hardware products are limited to the terms set forth herein. InFocus warrants the InFocus-branded hardware products against defects in materials and workmanship under normal use for a period outlined in the Limited Warranty Periods section below from the date of retail purchase by the original end-user purchaser ("Warranty Period"). The Warranty Period starts on the date of purchase. Your dated sales or delivery receipt, showing the date of purchase of the product, is your proof of the purchase date. You may be required to provide proof of purchase and proof that the product was purchased new as a condition of receiving warranty service. If a hardware defect arises and a valid claim is received within the Warranty Period, at its option and to the extent permitted by law, InFocus will either (1) repair the hardware defect at no charge, using new parts or refurbished parts that are equivalent to new in performance and reliability, (2) exchange the product with a product that is new or refurbished that is equivalent to new in performance and reliability and is at least functionally equivalent to the original product, or (3) refund the purchase price of the product. InFocus may request that you replace defective parts with customer-installable new or refurbished parts that InFocus provides in fulfillment of its warranty obligation ("Customer Self Repair"). A replacement product or part, including a Customer Self Repair part that has been installed in accordance with instructions provided by InFocus, assumes the remaining warranty of the original product or ninety (90) days from the date of replacement or repair, whichever provides longer coverage. When a product or part is exchanged, any replacement item becomes your property and the replaced item becomes InFocus's property. Parts provided by InFocus in fulfillment of its warranty obligation must be used in products for which warranty service is claimed. When a refund is given, the product for which the refund is provided must be returned to InFocus and becomes InFocus's property. This is your exclusive remedy for defective products.

Limited Warranty Periods vary depending on your product model and the country of purchase. To review the warranty period associated with your product model, please refer to the product specifications information on www.infocus.com. By inputting your product model in the Quick Search box on the website. you will find warranty terms in the Specifications matrix.

**EXCLUSIONS AND LIMITATIONS.** This Limited Warranty applies only to the hardware products manufactured by or for InFocus, and sold by InFocus, its worldwide subsidiaries, authorized resellers or country distributors, that can be identified by the "InFocus" trademark, trade name, or logo affixed to it, and to required firmware. The Limited Warranty does not apply to any non-InFocus hardware products or peripherals external to the InFocus-branded hardware products (including but not limited to external storage subsystems, displays, printers, speakers or other peripherals), or to any software applications or programs, even if packaged or sold with the InFocus hardware. Manufacturers, suppliers, or publishers of

products, software or peripherals, other than InFocus, may provide their own warranties to the end user purchaser, but InFocus, in so far as permitted by law, provides their products "AS IS" without the InFocus Limited Warranty. Software distributed by InFocus with or without the InFocus brand name (including, but not limited to system software) is not covered under this Limited Warranty. Refer to the licensing agreement accompanying the software for details of your rights with respect to its use.

InFocus does not warrant that the operation of the products will be uninterrupted or errorfree. InFocus is not responsible for damage arising from failure to follow instructions relating to the products' use.

INFOCUS IS NOT RESPONSIBLE FOR DAMAGE TO OR LOSS OF ANY PROGRAMS, DATA, OR REMOVABLE STORAGE MEDIA. INFOCUS IS NOT RESPONSIBLE FOR THE RESTORATION OR REINSTALLATION OF ANY PROGRAMS OR DATA OTHER THAN SOFTWARE INSTALLED BY INFOCUS WHEN THE PRODUCT IS MANUFACTURED.

To enable InFocus to provide the best possible support and service during the Limited Warranty Period, you will be required to:

- Maintain a proper and adequate environment, and use the InFocus hardware products in accordance with the instructions furnished.
- Verify configurations, load most recent firmware, install software patches, run InFocus diagnostics and utilities, and implement temporary procedures or workarounds provided by InFocus while InFocus works on permanent solutions.
- Allow InFocus to keep resident on your systems or sites certain system and network diagnosis and maintenance tools to facilitate the performance of warranty support (collectively referred to as "Proprietary Service Tools"); Proprietary Service Tools are and remain the sole and exclusive property of InFocus.

#### Additional Limitations:

- Products external to the system processor (CPU) box, such as external storage subsystems, printers and other peripherals, are covered by the applicable warranty for those products or options.
- An effective repair does not necessarily require the replacement of a defective part. For example, cleaning the heads of a floppy drive or updating revision levels of ROM BIOS on a PCA board are activities that in many instances deliver an effective repair.
- BIOS/Firmware upgrades are not covered under the Limited Warranty. Firmware that is
  an integral part of the option hardware board is not automatically upgraded when new
  versions of firmware are released.
- It is the responsibility of the customer to ensure that their software is compatible with the latest BIOS/firmware revision.

This Limited Warranty does not apply: (a) to consumable or expendable parts, such as batteries, or protective coatings designed to diminish over time unless failure has occurred due to a defect in materials or workmanship: (b) to cartons, carrying cases, shipping cases, external cabinets, accessories used in connection with the product; (c) to cosmetic damage, including but not limited to scratches, dents, and broken plastic on ports; (d) to damage caused by use with non-InFocus products; (e) to damage caused by accident, abuse, misuse, improper ventilation, smoke exposure, contamination, improper or inadequate maintenance, cleaning or calibration, liquid contact, unusual physical or electrical stress and/or power surges, virus infection. fire, earthquake, disaster, lightning or other external causes; (f) to damage caused by operating the product outside the permitted or intended uses or usage parameters described by InFocus (including burned monitor screens and incorrect input voltage); (g) to damage caused by service (including upgrades and expansions) performed by anyone other than a representative of InFocus or an InFocus Authorized Service Provider ("ASP") or your own installation of customer-installable parts as instructed by InFocus; (h) to a product or part that has been modified to alter functionality or capability without the written permission of InFocus (including use of an unauthorized mount); (i) to defects caused by normal wear and tear or otherwise due to the normal aging of the product: (i) to failure to follow maintenance procedures as outlined in the product user documentation including where a schedule is specified for regular cleaning of certain parts (based on usage and environment); (k) to loss or damage in transit; or M if the product is not used under normal operating conditions which are defined as use not in excess of 16 hours continuously per day with a minimum 8 hour period of continuous rest in the powered off state; or (m) if any InFocus serial number has been removed or defaced. In addition, LCD burn-in as a result of excessive display of static images on the product is not covered under the terms of this Limited Warranty.

Important: Do not open the hardware products unless otherwise directed by InFocus for the purposes of a Customer Self Repair (CSR). Opening the hardware products may cause damage that is not covered by this Limited Warranty. Only InFocus or an ASP should perform service on the hardware products.

TO THE EXTENT PERMITTED BY LAW, THIS WARRANTY AND THE REMEDIES SET FORTH ABOVE ARE EXCLUSIVE AND IN LIEU OF ALL OTHER WARRANTIES, REMEDIES AND CONDITIONS, WHETHER ORAL, WRITTEN, STATUTORY, EXPRESS OR IMPLIED. AS PERMITTED BY APPLICABLE LAW, INFOCUS SPECIFICALLY DISCLAIMS ANY AND ALL STATUTORY OR IMPLIED WARRANTIES, INCLUDING, WITHOUT LIMITATION, WARRANTIES OF MERCHANTABILITY AND FITNESS FOR A PARTICULAR PURPOSE AND WARRANTIES AGAINST HIDDEN OR LATENT DEFECTS. IF INFOCUS CANNOT LAWFULLY DISCLAIM STATUTORY OR IMPLIED WARRANTIES THEN TO THE EXTENT PERMITTED BY LAW, ALL SUCH WARRANTIES SHALL BE LIMITED IN DURATION TO THE DURATION OF THE EXPRESS WARRANTY AND TO THE REPAIR OR REPLACEMENT SERVICE AS DETERMINED BY INFOCUS IN ITS SOLE DISCRETION. NO Infocus reseller, agent, or employee is authorized to make any modification, extension, or addition to this warranty. If any term is held to be illegal or unenforceable, the legality or enforceablity of the remaining terms shall not be affected or impaired.

EXCEPT AS PROVIDED IN THIS WARRANTY AND TO THE MAXIMUM EXTENT PERMITTED. BY LAW. INFOCUS IS NOT RESPONSIBLE FOR DIRECT, SPECIAL, INCIDENTAL OR CONSE-OUENTIAL DAMAGES RESULTING FROM ANY BREACH OF WARRANTY OR CONDITION, OR UNDER ANY OTHER LEGAL THEORY, INCLUDING BUT NOT LIMITED TO LOSS OF USE: LOSS OF REVENUE: LOSS OF ACTUAL OR ANTICIPATED PROFITS (INCLUDING LOSS OF PROFITS ON CONTRACTS): LOSS OF THE USE OF MONEY: LOSS OF ANTICIPATED SAVINGS: LOSS OF BUSINESS: LOSS OF OPPORTUNITY: LOSS OF GOODWILL: LOSS OF REPUTATION: LOSS OF. DAMAGE TO, COMPROMISE OR CORRUPTION OF DATA: OR ANY INDIRECT OR CONSEQUEN-TIAL LOSS OR DAMAGE HOWSOEVER CAUSED INCLUDING THE REPLACEMENT OF FOUIP-MENT AND PROPERTY, ANY COSTS OF RECOVERING, PROGRAMMING OR REPRODUCING ANY PROGRAM OR DATA STORED IN OR USED WITH THE INFOCUS PRODUCT AND ANY FAILURE TO MAINTAIN THE CONFIDENTIALITY OF DATA STORED ON THE PRODUCT. THE FOREGOING LIMITATION SHALL NOT APPLY TO DEATH OR PERSONAL INJURY CLAIMS. OR ANY STATUTORY LIABILITY FOR INTENTIONAL AND GROSS NEGLIGENT ACTS AND/OR OMISSIONS INFOCUS DISCUAIMS ANY REPRESENTATION THAT IT WILL BE ABLE TO REPAIR ANY PRODUCT UNDER THIS WARRANTY OR MAKE A PRODUCT EXCHANGE WITHOUT RISK TO OR LOSS OF PROGRAMS OR DATA.

Limitation on Bringing Action: No action, regardless of form, arising out of the agreement to purchase the Product may be brought by purchaser more than one year after the cause of action has accrued. Governing Law: Any action, regardless of form, arising out of the agreement to purchase the Product is governed by the laws of the State of Oregon, U.S.A. Mandatory Arbitration – Any action, regardless of form, arising out of the agreement to purchase the Product is subject to mandatory arbitration.

ADDITIONAL RIGHTS. FOR CUSTOMERS, WHO ARE COVERED BY CONSUMER PROTECTION LAWS OR REGULATIONS IN THEIR COUNTRY OF PURCHASE OR, IF DIFFERENT, THEIR COUNTRY OF RESIDENCE, THE BENEFITS CONFERRED BY THIS WARRANTY ARE IN ADDITION TO ALL RIGHTS AND REMEDIES PROVIDED BY SUCH CONSUMER PROTECTION LAWS AND REGULATIONS. THIS WARRANTY DOES NOT EXCLUDE, LIMIT OR SUSPEND ANY RIGHTS OF CONSUMERS ARISING OUT OF NONCONFORMITY WITH A SALES CONTRACT. SOME COUNTRIES, STATES AND PROVINCES DO NOT ALLOW THE EXCLUSION OR LIMITATION OF INCIDENTAL OR CONSEQUENTIAL DAMAGES OR ALLOW LIMITATIONS ON HOW LONG AN IMPLIED WARRANTY OR CONDITION MAY LAST, SO THE LIMITATIONS OR EXCLUSIONS DESCRIBED BELOW MAY NOT APPLY TO YOU. THIS WARRANTY GIVES YOU SPECIFIC LEGAL RIGHTS, AND YOU MAY ALSO HAVE OTHER RIGHTS THAT VARY BY COUNTRY, STATE OR PROVINCE. INFOCUS, THE WARRANTOR UNDER THIS LIMITED WARRANTY, IS IDENTIFIED AT THE END OF THIS DOCUMENT.

**EXTENDED WARRANTIES.** InFocus extended product warranties are available for an additional charge. For further information on InFocus extended product warranties, please contact InFocus or your product reseller.

OBTAINING WARRANTY SERVICE. Please access and review the online help resources located at www.infocus.com/support before seeking warranty service. If the product is still not functioning properly after making use of these resources, please contact InFocus Technical Support or, if applicable, an ASP using the information provided below. When contacting InFocus via telephone, other charges may apply depending on your location. When calling, InFocus Technical Support or an ASP will help determine whether your product requires service and. if it does, will inform you how InFocus will provide it. You must assist in diagnosing issues with your product and follow InFocus's warranty processes. InFocus may restrict service to the country where InFocus or its Authorized Distributors originally sold the hardware product. InFocus will provide warranty service either (i) at an ASP location, where service is performed at the location, or the ASP may send the product to an InFocus repair service location for service, (ii) by sending you prepaid way bills (and if you no longer have the original packaging, InFocus may send you packaging material at your cost) to enable you to ship the product to an InFocus repair service location, or (iii) by sending you customer-installable new or refurbished replacement parts to enable you to conduct Customer Self Repair, or (iv) by exchanging the product for a new or refurbished replacement.

#### **Customer Self Repair**

InFocus products are designed with many Customer Self Repair (CSR) parts to minimize repair time and allow for greater flexibility in performing defective parts replacement. If during the diagnosis period, InFocus identifies that the repair can be accomplished by the use of a CSR part, InFocus will ship that part directly to you for replacement. There are two categories of CSR parts:

- Parts for which customer self repair is mandatory. If you request InFocus to replace these parts, you will be charged for the travel and labor costs of this service.
- Parts for which customer self repair is optional. These parts are also designed for customer self repair. If, however, you require that InFocus replace them for you, this may be done at no additional charge under the type of warranty service designated for your product.

Based on availability and where geography permits, InFocus will attempt to ship CSR parts out the next business day. Customer receipt will vary based upon the actual part, customer location and shipping method. Next Day service may be offered at an additional charge where geography permits. If assistance is required, you can call the InFocus Technical Support Center and a technician will help you over the phone. InFocus specifies in the materials shipped with a replacement CSR part whether a defective part must be returned to InFocus. In cases where it is required to return the defective part to InFocus, you must ship the defective part back to InFocus within a defined period of time, normally five (5) business days, and clearly display the Return Material Authorization (RMA#) on the outside of the shipping carton or a similar package affording an equal degree of protection. The defective part must be returned with the associated documentation in the provided shipping material. Failure to return the defective part may result in InFocus charging you for the replacement. With a Customer Self Repair, In-

Focus will pay all shipping and part return costs and determine the courier/carrier to be used.

Upon receipt of the replacement product or part, the original product or part becomes the property of InFocus and you agree to follow instructions, including arranging the return of original product or part to InFocus in a timely manner. When providing a product exchange or Customer Self Repair (CSR) part requiring the return of the original product or part. InFocus may require a credit card authorization as security for the retail price of the replacement product or part and applicable shipping costs. When returning product to InFocus, a Return Material Authorization Number (RMA #) is required and must be clearly displayed on the outside of the shipping carton or a similar package affording an equal degree of protection. Service options, parts availability and response times may vary according to the country in which service is requested. Service options are subject to change at any time. You may be responsible for shipping and handling charges if the product cannot be serviced in the country in which service is requested. If you seek service in a country that is not the country of original purchase, you will comply with all applicable import and export laws and regulations and be responsible for all custom duties, V.A.T. and other associated taxes and charges. Where international service is available. InFocus may repair or exchange defective products and parts with comparable products and parts that comply with local standards. In accordance with applicable law, InFocus may require that you furnish proof of purchase details and/or comply with registration requirements before receiving warranty service. Resources with more details on this and other matters on obtaining warranty service are described below.

**PRIVACY.** InFocus will maintain and use customer information in accordance with the InFocus Privacy Policy available at www.Infocus.com/privacy and InFocus's applicable legal obligations.

BACKUP. If your product is capable of storing software programs, data and other information, you should protect its contents against possible operational failures. Before you deliver your product for warranty service it is your responsibility to keep a separate backup copy of the contents, remove all personal information and data that you want to protect and disable any security passwords. THE CONTENTS OF YOUR PRODUCT WILL BE DELETED AND THE STORAGE MEDIA REFORMATTED IN THE COURSE OF WARRANTY SERVICE. Your product or a replacement product will be returned to you as your product was configured when originally purchased, subject to applicable updates. InFocus may install system software updates as part of warranty service that will prevent the hardware from reverting to an earlier version of the system software. Third party applications installed on the hardware may not be compatible or work with the hardware as a result of the system software update. You will be responsible for reinstalling all other software programs, data and passwords. Recovery and reinstallation of software programs and user data are not covered under this Limited Warranty.

**RESOURCES.** Support and service information including Authorized Distributor and Authorized Service Provider locations is available at: www.infocus.com/support.

InFocus Corporation, 13190 SW 68th Parkway, Suite 200, Portland, OR 97223-8368 USA © 2016 InFocus Corp. All rights reserved. InFocus and the InFocus logo are trademarks of InFocus Corp., registered in the U.S. and other countries.

# **Specifications**

| On-line video (IPTV and OTT TV programs) | Many IPTV programs, all standard IPTV software and popular on-line video websites based on the Android system (such as YouTube, Netflix, local satellite TVs, sports, finance, etc.). It can also connect to your designated websites. |
|------------------------------------------|----------------------------------------------------------------------------------------------------|
| Android applications                     | Support many applications from Google-<br>Play including web browser, Google map,<br>2D/3D games, P2P download, online video<br>chat, email and so on. Support mouse and<br>keyboard; Support FAT16, FAT32, NTFS file<br>system.       |
|                                          | Full HD definition All formats with 4K2K<br>H.264 high definition decoding, support all<br>formats                                                                                                    |
| Video format                             | 1080p/720p/480p multi-format decoding MPEG1/MPEG2/MPEG4/VC-1/H.264/H.265/ Real Video formats including avi, mpeg, vob, mkv, ts, m2ts, wmv, rm, rmvb suffixes and so on.                                                                |
| Photo format                             | Up to 80M pixels. JPG, BMP, PNG                                                                                                    |
| Audio format                             | MP3, WMA, WAV, MIDI, OGG, AC3, DTS (some formats need the support of the third party player software.)                                                                                                    |
| Chipset                                  | Quad core Cortex A9R4 2GHz                                                                                                    |

| GPU                         | Octo-Core Mali-450                                                                                                    |
|-----------------------------|----------------------------------------------------------------------------------------------------|
| Memory                      | 2GB-DDR3, 8GB-Flash (other capacity available.)                                                                                                    |
| Inputs                      | SD/SDHC/MMC card slot (voltage: 2.7-3.3V), USB-A (2), RJ45;                                                                                                    |
|                             | Two way 2.0 high speed, output current up to 1.5A/5V, connect with different kinds of mobile devices directly without additional power; Supports hot-plugging. |
|                             | Support internal wireless WiFi (some other models require additional adapter)                                                                                  |
| Outputs                     | HDMI 1.4 out, CVBS output (AV output),<br>standard 3.5mm earphone socket, coaxial<br>digital audio output,                                                     |
| Remote control range        | Up to 19.69' (6 meters)                                                                                                    |
| Dimensions<br>(W x L x D)   | 5.06" x 5.06" x 1.18" /<br>128.5mm x 128.5mm x 30mm                                                                                                    |
| Weight                      | .56 lbs / 256g                                                                                                    |
| Electrical range<br>(video) | 1.0V +/-0.1V (75 Ω overload); S/N≥55dB                                                                                                    |
| Electrical range<br>(audio) | 2.0V +/-0.2V (10k Ω overload); S/N≥85dB                                                                                                    |
| Power Supply                | 5V DC; 2A                                                                                                    |

This specification may be modified without notice.